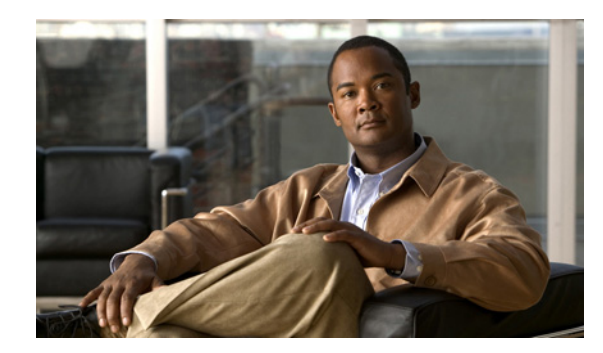

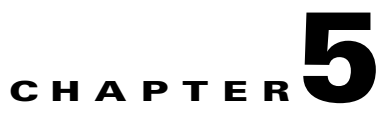

# **Administering a DMM Appliance**

#### **Revised: March 29, 2007**

This chapter explains how you can use AAI to administer a DMM appliance. Topics are organized in these sections:

- **•** [Starting and Using AAI, page 5-1](#page-0-0)
- **•** [Performing Routine Administrative Tasks, page 5-1](#page-0-1)
- **•** [Changing the Network Settings for an Appliance, page 5-4](#page-3-0)
- **•** [Changing the Date and Time Settings for an Appliance, page 5-5](#page-4-0)

### <span id="page-0-0"></span>**Starting and Using AAI**

To start AAI from the appliance login prompt, enter the username **admin** and enter the password that you specified for the admin account when you completed the checklist of tasks in Chapter 3, "Setting Up and Configuring a DMM Appliance."

To see options or change selections in AAI, do any of the following:

- To highlight an option or to navigate through the list of options, press the Up/Down arrow keys.
- **•** To select or deselect a highlighted option, press **Spacebar**.
- **•** To save your changes to an option that you selected for editing and let your take effect, press **Enter**.

### <span id="page-0-1"></span>**Performing Routine Administrative Tasks**

Topics in this section tell you how to perform routine tasks:

- [Viewing Appliance System Information, page 5-2](#page-1-0)
- **•** [Backing Up an Appliance, page 5-2](#page-1-1)
- **•** [Restoring from an Appliance Backup, page 5-2](#page-1-2)
- **•** [Obtaining or Transferring a Copy of the System Log, page 5-2](#page-1-3)
- **•** [Changing the Appliance Administrator Password, page 5-3](#page-2-0)
- **•** [Patching or Updating Appliance Software, page 5-3](#page-2-1)
- **•** [Restarting an Appliance, page 5-3](#page-2-2)

**•** [Shutting Down an Appliance, page 5-4](#page-3-1)

#### <span id="page-1-0"></span>**Viewing Appliance System Information**

To see system information for an appliance, log in, select **SHOW\_INFO**, then press **Enter**.

#### <span id="page-1-1"></span>**Backing Up an Appliance**

You can back up an appliance.

- **Step 1** Log in, select **DMM\_Control**, then press **Enter**.
- **Step 2** To back up DMM, select **BACKUP\_DMM**, press **Enter**, then do one of the following:
	- **•** To back up to a USB drive, select **USB**, then press **Enter**.
	- **•** To back up to a video portal appliance, select **VIDEO\_PORTAL**, then press **Enter**.

#### <span id="page-1-2"></span>**Restoring from an Appliance Backup**

You can restore an appliance from a backup.

**Step 1** Log in, select **DMM\_Control**, then press **Enter**.

- **Step 2** To restore DMM, select **RESTORE\_DMM**, press **Enter**, then do one of the following:
	- **•** To restore from a backup on a USB drive, select **USB**, then press **Enter**.
	- **•** To restore from a backup on a video portal appliance, select **VIDEO\_PORTAL**, then press **Enter**.

#### <span id="page-1-3"></span>**Obtaining or Transferring a Copy of the System Log**

You can save a copy of the appliance log file to a USB drive that you attach directly to your appliance, or you can transfer a copy of the log to any SFTP-enabled server.

**Step 1** Log in, select **APPLIANCE\_CONTROL**, then press **Enter**.

```
Step 2 Select GET_SYSLOG, press Enter, then do one of the following:
```
- **•** To transfer a copy of the log to an attached USB drive, select **USB**, then press **Enter**.
- **•** To transfer a copy of the log by SFTP to a reachable server:
	- **a.** Select **SFTP**, then press **Enter**.
	- **b.** Enter the SFTP server IP address or routable DNS name, then press **Enter**.
- **c.** Enter the username that you use when you log in to the SFTP server, then press **Enter**.
- **d.** Enter the password that you use when you log in to the SFTP server, then press **Enter**.

A system message in AAI tells you if the SFTP file transfer was successful.

#### <span id="page-2-0"></span>**Changing the Appliance Administrator Password**

You can change the appliance administrator password. The password that you enter must contain at least 6 characters.

- **Step 1** Log in, select **APPLIANCE\_CONTROL**, then press **Enter**.
- **Step 2** Select **RESET\_PASSWORD**, then press **Enter**.
- **Step 3** Enter the new password, then press **Enter** three times.

#### <span id="page-2-1"></span>**Patching or Updating Appliance Software**

You can install a software patch or a software update.

- **Step 1** Log in, select **APPLIANCE\_CONTROL**, then press **Enter**.
- **Step 2** Select **SOFTWARE\_UPDATE**, then press **Enter**.
- **Step 3** Insert the CD-ROM, then press **Enter**.

### <span id="page-2-2"></span>**Restarting an Appliance**

You can restart an appliance.

- **Step 1** Log in, select **APPLIANCE\_CONTROL**, then press **Enter**.
- **Step 2** Select **REBOOT**, then press **Enter**.
- **Step 3** Select **Yes**, then press **Enter**.

#### <span id="page-3-1"></span>**Shutting Down an Appliance**

You can shut down an appliance.

- **Step 1** Log in, select **APPLIANCE\_CONTROL**, then press **Enter**.
- **Step 2** Select **SHUTDOWN**, then press **Enter**.
- **Step 3** Select **Yes**, then press **Enter**.

### <span id="page-3-0"></span>**Changing the Network Settings for an Appliance**

- **Note** We recommend that you never change the static IP address that you assign to your DMM appliance.
	- **•** We recommend that you do not use DHCP to obtain the IP address for your appliance, due to the sometimes unpredictable expiration of IP addresses in DHCP systems and the administrative overhead of reconfiguring other devices to reestablish disrupted connections (for deployments or any other purpose).
	- **•** If your network uses a DNS server, you must reassociate the resolvable DNS hostname for your DMM appliance each time that you change its IP address.

You can change network settings for an appliance.

- **Step 1** Log in, select **NETWORK\_SETTINGS**, then press **Enter**.
- **Step 2** Select the type of network setting to change. The options are:
	- **• HOST\_NAME**—To change the appliance hostname, select this option.
	- **TCP\_IP—To change how the appliance obtains its IP address (DHCP or static), select this option.** We recommend that you do not select DHCP.
	- **• DNS**—To change the primary or secondary DNS server for the appliance, select this option.
	- **AUTO\_NEGOTIATION—To change NIC speed and duplex settings for the appliance, including** whether the speed and duplex should be autonegotiated, select this option.
	- **• NETWORK\_TOOLS**—To troubleshoot the network, select this option.
- **Step 3** Press **Enter**.
- **Step 4** Enter or select the new settings, then select the options to confirm each individual change.
- **Step 5** Confirm the combination of all the network settings that you changed:
	- **•** If everything is correct, press **Enter**.
	- **•** If anything is incorrect, select **No**, then press **Enter** to enter different settings.

Г

a ka

## <span id="page-4-0"></span>**Changing the Date and Time Settings for an Appliance**

You can configure the date and time settings for an appliance.

**Step 1** Log in, select **DATE\_TIME\_SETTINGS**, then press **Enter**.

**Step 2** Select the type of setting to change. The options are:

- **TIME\_ZONE** To change the appliance time zone, or to enable or disable the appliance system clock to use UTC, select this option.
- **• DATE** To change the year, month, or date for the appliance, select this option.
- **• TIME** To change the hour, minute, or second for the appliance, select this option.
- **NTP** To enable or disable the appliance to use an NTP server, or to change which NTP server the appliance uses, select this option.
- **SHOW\_TIME** To see what time setting is in effect on this appliance, select this option.
- **Step 3** Press **Enter**.
- **Step 4** Enter or select the new date and time settings, then select the options to confirm each individual change.
- **Step 5** Confirm the combination of all the date and time settings that you changed:
	- **•** If everything is correct, press **Enter**.
	- **•** If anything is incorrect, select **No**, then press **Enter** to enter different settings.

**Appliance Administration Guide for Cisco Digital Media System 4.0**

H